## **RUT950 DHCP**

 $\underline{\text{Main Page}} > \underline{\text{RUT Routers}} > \underline{\text{RUT950}} > \underline{\text{RUT950 Manual}} > \underline{\text{RUT950 WebUI}} > \underline{\text{RUT950 Network section}} > \mathbf{RUT950}$   $\mathbf{DHCP}$ 

The information in this page is updated in accordance with firmware version <u>RUT9\_R\_00.07.06.11</u>. **Note**: <u>click here</u> for the old style WebUI (FW version RUT9XX\_R\_00.06.09.5 and earlier) user manual page.

## **Contents**

- 1 Summary
- 2 Static Leases

## **Summary**

The **DHCP** page is used to to set up DHCP settings, which are used to connect device with external networks.

This manual page provides an overview of DHCP page in RUT950 devices.

If you're having trouble finding this page or some of the parameters described here on your device's WebUI, you should **turn on "Advanced WebUI" mode**. You can do that by clicking the "Advanced" button, located at the top of the WebUI.

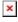

## **Static Leases**

**Static IP leases** are used to reserve specific IP addresses for specific devices by binding them to their MAC address. This is useful when you have a stationary device connected to your network that you need to reach frequently, e.g., printer, IP phone, etc.

This page displays static IP leases currently existing on this device.

To make the Static Lease section visible, **set interface protocol to Static**.

The Static Lease list is empty by default. To add a new Static Lease click the 'Add' button.

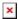

Appears static lease, which should look similar to this:

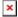

| Field                                                          | Value                     | Description                                                          |
|----------------------------------------------------------------|---------------------------|----------------------------------------------------------------------|
| MAC                                                            | mac; default: <b>none</b> | MAC address of a device that will connect to this network interface. |
| IP                                                             | ip; default: <b>none</b>  | The IP address that will be reserved for the specified device.       |
| Description string; default: <b>none</b> Name of static lease. |                           |                                                                      |

After you click 'Save & Apply' static leases will be saved.